# **Quick Start Renesas Starter Kit for RL78/L12**

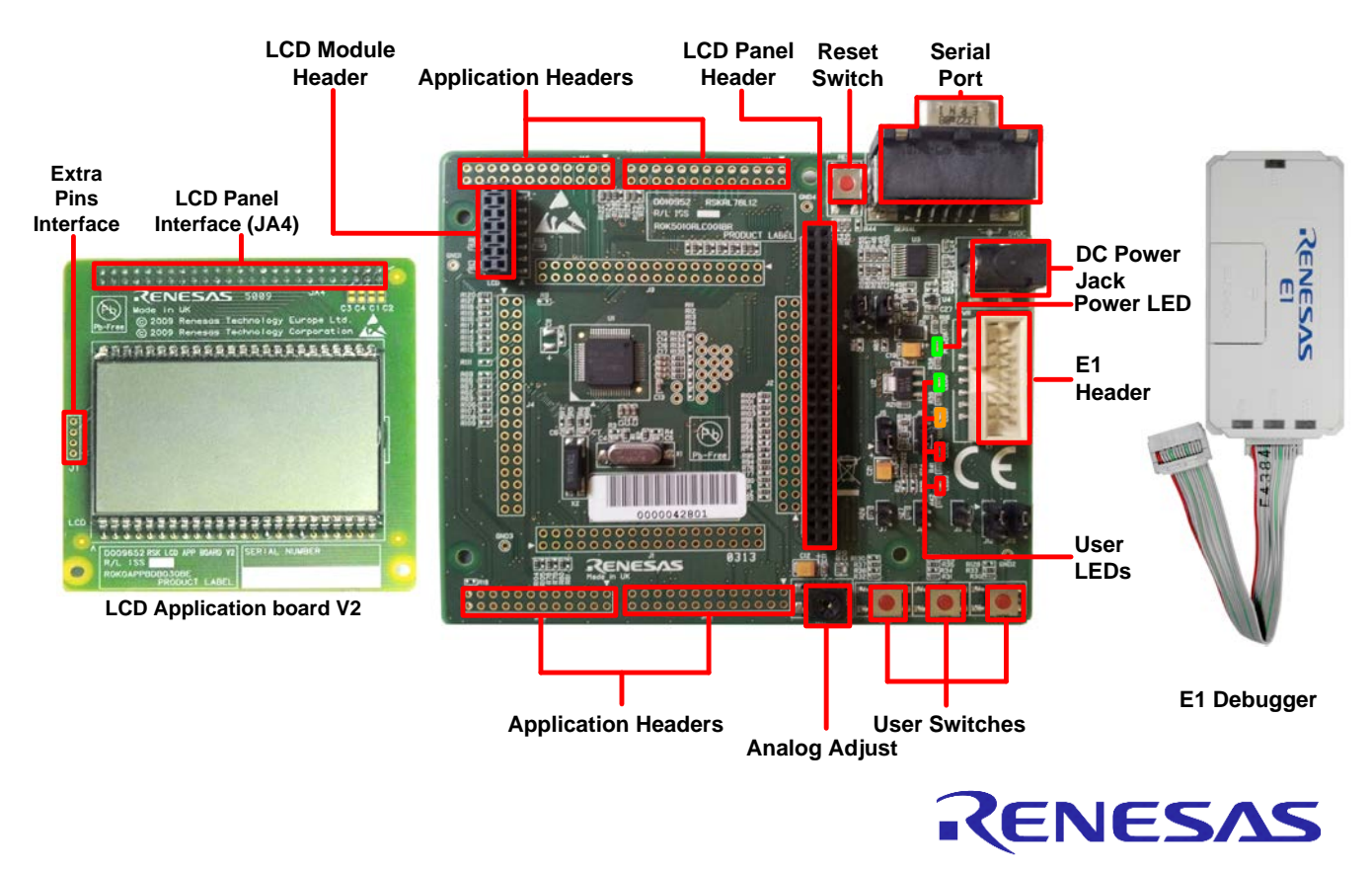

NOTE: This Quick Start Guide covers installation of the e2studio DVD.

# **1. Installation**

#### **Do not connect the E1 debugger module until the software support has been installed.**

- 1. Insert the DVD into your computer's DVD-ROM drive. The DVD should automatically run the installation program. If the installer does not start, browse to the DVD root folder and double click on 'setup.exe'.
- 2. Windows**™** 7 / Vista users may see "User Account Control" dialog box. If applicable, enter the administrator password and click 'Yes'.
- 3. The installer welcome screen will open. Follow the on-screen instructions to install the RSK software. This process will take several minutes.

*Note:* 

*When prompted to specify a different location for installing any of the tools, do not change the default location. During installation of the GNURL78 tools an activation code may be required. The installer will provide instructions to register for a free activation code.*

*The Windows driver signing dialog box may be displayed. Please accept the driver to continue.*

4. After installation has completed successfully, click 'Finish'.

# **2. Connection**

- 5. Ensure the LCD panel is fitted to the connecter marked 'JA4' on the RSK.
- 6. Connect the E1 debugger module to the connector marked 'E1' on the RSK using the ribbon cable.
- 7. Connect the E1 debugger module to a spare USB port of your PC. The green 'ACT' LED on the E1 debugger will flash.
- 8. Please follow the steps below to install the drivers. Note that administrator privileges will be required.

- a. Select option 'No, not this time' in the "Found New Hardware" Wizard dialog, and click the 'Next' button.
- b. Verify the "Recommended" option is selected and click 'Next'.
- c. Click 'Finish' to close the wizard.
- 9. The green 'ACT' LED on the E1 debugger will illuminate.

# **3. Importing Sample Code into e<sup>2</sup> studio**

e2studio integrates various tools such as compiler, assembler, debugger and editor into a common graphical user interface. To learn more on how to use e<sup>2</sup>studio, refer to the e<sup>2</sup>studio help file in the menu bar (Help > Help Contents).

- 10. Launch e2studio, from the Start Menu. (Start Menu > All Programs > Renesas Electronics e2studio > Renesas e2studio).
- 11. In the 'Select a workspace' folder that appears, browse to a suitable location and enter a folder name to save your new workspace. Click 'OK'.
- 12. An 'Administrator Privilege' dialog box will appear stating that administrator privileges are required, click <Yes> to continue.
- 13. On the e2studio welcome screen, click the 'Go to the workbench' arrow icon, on the far right.

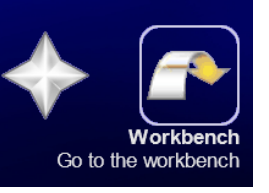

- 14. Right-click in the project explorer window, and select 'Import'.
- 15. Under 'Import Source' select General > Existing Projects into Workspace, and click 'Next'.
- 16. Click the 'Browse' button, and locate the following directory: 'C:\Workspace\RSK\RSKRL78L12', and click 'OK'.
- 17. Ensure the 'Copy projects into workspace' option is ticked and then click 'Finish'.

#### **Windows™ XP Windows™ 7 / Vista**

A "Device driver software installed successfully" popup will appear in the Windows toolbar and installation will complete.

# **4. Programming and Debug**

- 18. Left-click the 'Tutorial' project to select it, then click the arrow next to the build button (hammer icon), and select 'HardwareDebug' from the drop down menu.
- 19. e2studio will now build the project. Once this is complete, debugging can be started by clicking the arrow next to the debug button (bug icon), and selecting 'Debug Configurations…'.
- 20. Click the arrow next to the entry 'Renesas GDB Hardware Debugging' to expand the list. Select the configuration entry 'Tutorial'.

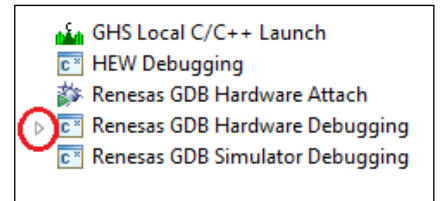

21. Click the 'Debugger' tab, then the 'Connection Settings' secondary tab. Review the settings listed in the screenshot below.

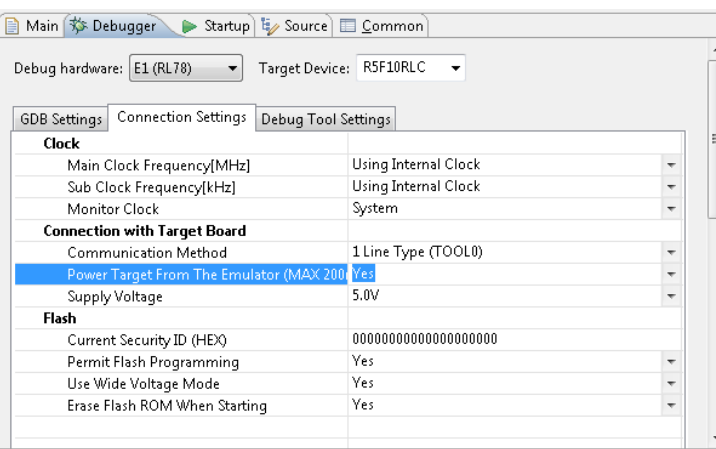

- 22. Click the 'Debug' button to download the code to the target, and begin debugging.
- 23. A firewall warning may be displayed for 'e2-servergdb.exe'. Check the 'Private networks, such as my home or work network' box and click 'Allow access'.
- 24. e2studio will ask you to change to the 'Renesas Debug Perspective', click 'Yes'.

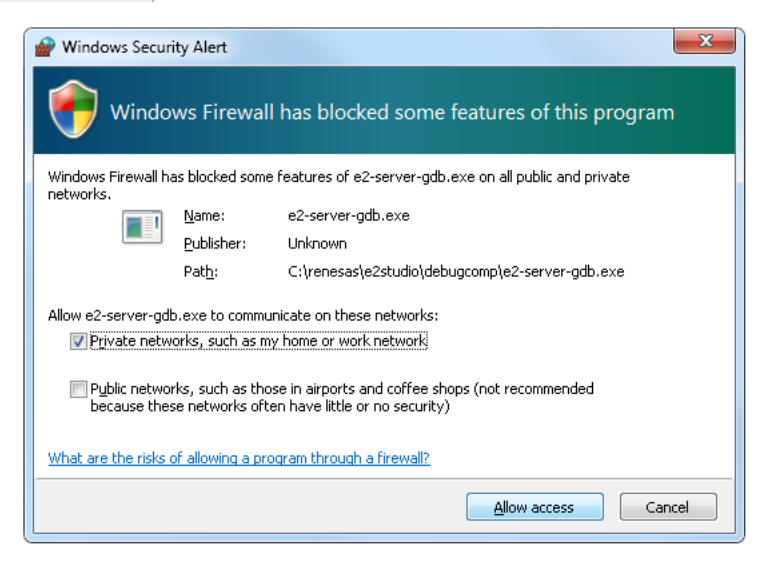

25. Once the code has been downloaded, click the 'Resume' button to run the code up to the main function. Click 'Resume' again to run the target through the rest of the code.

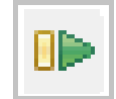

- 26. Press SW1 or SW2 or SW3. The text 'RL78' will appear near the bottom of the LCD panel, before being replaced with 'L12' one character at a time. In addition, the heart symbol will begin to flash and a clock will be displayed on the LCD.
- 27. Rotate the Analog Adjust control. The rate of flashing of the heart symbol will vary.
- 28. Click the 'Suspend' button. The program will stop and the source code will be opened at the current program counter.

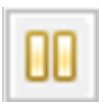

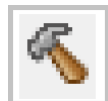

### **5. Next Step**

After you have completed this quick start procedure, please review the tutorial code and sample code that came with the kit. You can review the other samples using the other projects in the Project Explorer. The Tutorial Manual will help you understand the device and the development process using Renesas development tools.

The Hardware Manual supplied with this RSK is current at the time of publication. Please check for any updates to the device manual from the Renesas internet site at: http://www.renesas.com/rskrl78l12

## **6. Renesas GNURL78 Compiler**

The version of the compiler provided with this RSK is fully functional with no time restrictions, but requires registration before it can be used.

#### **7. User Manuals**

User manuals can found in the Windows Start Menu. (Start Menu > All Programs > Renesas Electronics Tools > RSKRL78L12 e2studio > Manuals).

### **8. Support**

Online technical support and information is available at: http://www.renesas.com/rskrl78l12

**Technical Contact Details**

America: techsupport.america@renesas.com

Europe: http://www.renesas.eu/ibg-kitsupport

Japan: csc@renesas.com

Support for the GNURL78 Compiler is available from http://www.kpitgnutools.com

**Note on Autoupdate**: The Autoupdater is configured to automatically add itself to the Startup folder in the Windows Start Menu and use the registry defaults for access to the web. After restarting the machine the Icon will appear in the System Tray next to the clock. To change the settings or access Autoupdate, simply right-click on the icon and use the menu that appears.

© 2013 Renesas Electronics Europe Limited. All rights reserved

© 2013 Renesas Electronics Corporation. All rights reserved.

© 2013 Renesas Solutions Corp. All rights reserved.

Website: http://www.renesas.com

# **X-ON Electronics**

Largest Supplier of Electrical and Electronic Components

*Click to view similar products for* [Renesas](https://www.x-on.com.au/manufacturer/renesas) *manufacturer:*

Other Similar products are found below :

[EL4511CUZ-T7](https://www.x-on.com.au/mpn/renesas/el4511cuzt7) [PYB15-Q24-S5-H-U](https://www.x-on.com.au/mpn/renesas/pyb15q24s5hu) [PQA30-D24-S24-DH](https://www.x-on.com.au/mpn/renesas/pqa30d24s24dh) [PQA30-D48-S12-TH](https://www.x-on.com.au/mpn/renesas/pqa30d48s12th) [PYB30-Q24-T312-H-U](https://www.x-on.com.au/mpn/renesas/pyb30q24t312hu) [PYB15-Q24-S5-H-T](https://www.x-on.com.au/mpn/renesas/pyb15q24s5ht) [PYB15-](https://www.x-on.com.au/mpn/renesas/pyb15q24s12ht) [Q24-S12-H-T](https://www.x-on.com.au/mpn/renesas/pyb15q24s12ht) [V7815-500-SMT](https://www.x-on.com.au/mpn/renesas/v7815500smt) [PYB20-Q48-S12-H-T](https://www.x-on.com.au/mpn/renesas/pyb20q48s12ht) [PQZ6-Q24-S15-D](https://www.x-on.com.au/mpn/renesas/pqz6q24s15d) [PYB20-Q48-S5-H-T](https://www.x-on.com.au/mpn/renesas/pyb20q48s5ht) [PYB20-Q24-S12-H-T](https://www.x-on.com.au/mpn/renesas/pyb20q24s12ht) [VLED15-120-350](https://www.x-on.com.au/mpn/renesas/vled15120350) [VGS-75-12](https://www.x-on.com.au/mpn/renesas/vgs7512) [PYB15-Q24-S12-H-U](https://www.x-on.com.au/mpn/renesas/pyb15q24s12hu) [R5F100GFAFB#V0](https://www.x-on.com.au/mpn/renesas/r5f100gfafbv0) [VGS-50-15](https://www.x-on.com.au/mpn/renesas/vgs5015) [VGS-50-24](https://www.x-on.com.au/mpn/renesas/vgs5024) [VGS-25-24](https://www.x-on.com.au/mpn/renesas/vgs2524) [VGS-50-5](https://www.x-on.com.au/mpn/renesas/vgs505) [VGS-100-12](https://www.x-on.com.au/mpn/renesas/vgs10012) [M30620FCAFP#U3](https://www.x-on.com.au/mpn/renesas/m30620fcafpu3) [PDQ2-D24-S12-S](https://www.x-on.com.au/mpn/renesas/pdq2d24s12s) [PDS1-S12-D12-M](https://www.x-on.com.au/mpn/renesas/pds1s12d12m) [PDS1-S12-D15-M](https://www.x-on.com.au/mpn/renesas/pds1s12d15m) [PYB15-Q24-S12-T](https://www.x-on.com.au/mpn/renesas/pyb15q24s12t) [PYB20-Q48-S12](https://www.x-on.com.au/mpn/renesas/pyb20q48s12) [R0K33062PS000BE](https://www.x-on.com.au/mpn/renesas/r0k33062ps000be) [R0K505220S000BE](https://www.x-on.com.au/mpn/renesas/r0k505220s000be) [R0K561664S000BE](https://www.x-on.com.au/mpn/renesas/r0k561664s000be) [R0K570865S000BE](https://www.x-on.com.au/mpn/renesas/r0k570865s000be) [HC55185AIMZ](https://www.x-on.com.au/mpn/renesas/hc55185aimz) [R7S721001VCBGAC0](https://www.x-on.com.au/mpn/renesas/r7s721001vcbgac0_1) [EMMA050200-P5P-IC](https://www.x-on.com.au/mpn/renesas/emma050200p5pic) [EPSA050250UB-P5P-EJ](https://www.x-on.com.au/mpn/renesas/epsa050250ubp5pej) [HS0005PUU01H](https://www.x-on.com.au/mpn/renesas/hs0005puu01h) [IS82C55A-5](https://www.x-on.com.au/mpn/renesas/is82c55a5) [ISL55110IVZ](https://www.x-on.com.au/mpn/renesas/isl55110ivz) [ISL6730AEVAL1Z](https://www.x-on.com.au/mpn/renesas/isl6730aeval1z) [ISL68200DEMO1Z](https://www.x-on.com.au/mpn/renesas/isl68200demo1z) [ISL78235EVAL2Z](https://www.x-on.com.au/mpn/renesas/isl78235eval2z) [ISL78268EVAL1Z](https://www.x-on.com.au/mpn/renesas/isl78268eval1z) [ISL88706IB831Z](https://www.x-on.com.au/mpn/renesas/isl88706ib831z) [ISL91107IRA-EVZ](https://www.x-on.com.au/mpn/renesas/isl91107iraevz) [ISL9220IRTZEVAL1Z](https://www.x-on.com.au/mpn/renesas/isl9220irtzeval1z) [ISL95870BIRZ](https://www.x-on.com.au/mpn/renesas/isl95870birz) [ISLUSBI2CKIT1Z](https://www.x-on.com.au/mpn/renesas/islusbi2ckit1z) [RTK5RX2310P00000ZR](https://www.x-on.com.au/mpn/renesas/rtk5rx2310p00000zr) [SDI120-12-U-](https://www.x-on.com.au/mpn/renesas/sdi12012up51)[P51](https://www.x-on.com.au/mpn/renesas/sdi12012up51) [PEM1-S24-D12-S](https://www.x-on.com.au/mpn/renesas/pem1s24d12s)